# **Ordering - US Foods**

This section will demonstrate how to place orders for US Foods. Site managers should follow the ordering procedures established by their District's Food Service Production Schedule (FSPS) and the TrakNOW Implementation Specialist during training.

1. From the Home Page, click "Ordering & Receiving"

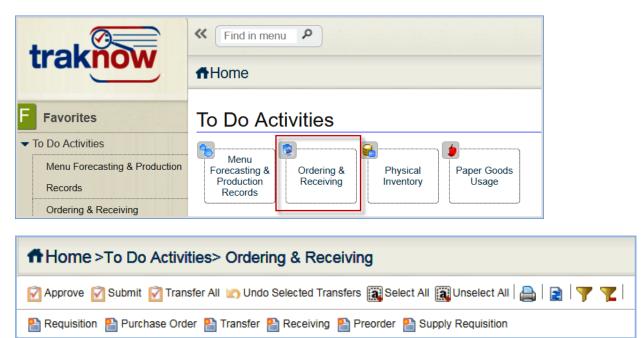

## **Creating a Preorder for US Foods**

2. Click Preorder to create a new order document that will prompt the program to calculate the appropriate order quantities based on menu forecasting. Items can be added or removed. Order quantities can be edited.

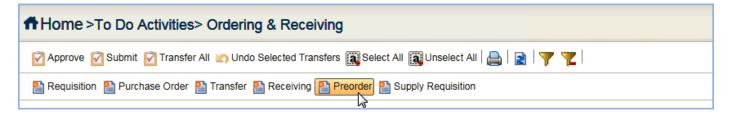

3. Select the Serving Period from the drop-down menu. Select the correct US Foods Serving Period and delivery dates noted in the current Food Service Production Schedule, see example below.

| Pre | Order    |            |                 |                                 |                         |               |                                    |                                                                                                    |
|-----|----------|------------|-----------------|---------------------------------|-------------------------|---------------|------------------------------------|----------------------------------------------------------------------------------------------------|
| Pre | e Order  |            |                 |                                 |                         |               |                                    |                                                                                                    |
| (   | Delivery | Details    |                 |                                 |                         |               |                                    |                                                                                                    |
| Or  | der Id   |            |                 | Status                          | D                       | elivery Date  | View Delivery Dates Serving Period |                                                                                                    |
| Re  | emarks   |            |                 |                                 |                         |               |                                    | F15 S&D due 11/2 12/07-12/11<br>F16 US Foods due 11/2 12/14-12/18<br>S01 US Foods due 11/9 01/04-01/08                                                                                                    |
|     | 🔒 Add    | ltems      | 💩 Add PAR Items | 🔩 Add Shopping List 🛛 🖧 Add Pro | oduction Items 🚰 Add Mi | issing Items  |                                    | S01 S&D due 11/16/20 01/04-01/08<br>S02 US Foods due 11/16 01/11-01/15<br>S03 US Foods due 11/23 01/19-01/22                                                                                                    |
| F   | tounding | ı[         | Percer          | itage Select – 📄 Calc           |                         |               |                                    | S03 S&D due 11/30 01/19-01/22<br>S04 US Foods due 11/30 01/25-01/29<br>S05 US Foods due 12/7 02/01-02/05                                                                                                    |
| _   | Requisit | ion - Iter | ns for Purchase |                                 |                         |               |                                    | S05 S&D due 12/14 02/01-02/05<br>S06 US Foods due 12/14 02/08-02/12                                                                                                    |
| [   |          | Select     | Item Code       | Item Name                       | Ord Qty                 | Purchase Unit | Description                        | S07 US Foods due 1/4/21 02/16-02/19<br>S07 S&D due 1/11/21 02/16-02/19                                                                                                    |
| -   |          |            |                 |                                 |                         |               | ·                                  | 508 US Foods due 1/11/21 02/22-02/26<br>509 US Foods due 1/19 03/01-03/05<br>509 S&D due 1/25 03/01-03/05<br>510 US Foods due 1/25 03/08-03/12<br>511 US Foods Due 2/28 03/19-03/23<br>512 US Foods Due 3/7 04/02-04/06<br>No Serving Period - |

|                                                           | S11                                      | S12        | S13         | S14          | S15          | S16         | S17         | S18          | S19          | S20            | S21        |
|-----------------------------------------------------------|------------------------------------------|------------|-------------|--------------|--------------|-------------|-------------|--------------|--------------|----------------|------------|
| Number of days in period:                                 | 4                                        | 5          | 5           | 5            | 5            | 5           | 5           | 5            | 5            | 4              | 4          |
| Serving Week:                                             | 3/19<br>3/22                             | 4/2<br>4/6 | 4/9<br>4/13 | 4/16<br>4/20 | 4/23<br>4/27 | 4/30<br>5/4 | 5/7<br>5/11 | 5/14<br>5/18 | 5/21<br>5/25 | 5/29<br>6/1    | 6/4<br>6/7 |
|                                                           | 1.22.1                                   |            | Foo         | d Usage/Po   | rtion Plann  | ned Deadli  | ne          | 5575         |              |                |            |
| Last day for Portions Planned.<br>Usage generated at ITS: | 1/31                                     | 2/7        | 2/14        | 2/21         | 2/28         | 3/7         | 3/14        | 3/21         | 4/4          | 4/11           | 4/18       |
|                                                           |                                          |            | Online C    | ordering Dea | dline - Las  | t Day for l | Revision    | N. and       | Chester St   |                |            |
| Order groups 1,2, and, 4:                                 | 2/28                                     | 3/7        | 3/14        | 3/21         | 4/4          | 4/11        | 4/18        | 4/25         | 5/2          | 5/9            | 5/16       |
| Order group 6: (Paper)                                    | 2/28                                     |            | 3/14        |              | 4/4          |             | 4/18        |              | 5/2          |                | 5/16       |
|                                                           | 1.1.1.1.1.1.1.1.1.1.1.1.1.1.1.1.1.1.1.1. |            |             | Inv          | ventory Dat  | tes         |             |              |              |                | a state    |
| Inventory Forms generated at                              | 3/16                                     |            |             |              | 4/20         |             |             |              | 5/18         |                | 6/1        |
| Physical Inventory                                        | 3/22                                     |            |             |              | 4/27         |             |             |              | 5/25         |                | 6/29       |
| Input Due                                                 | 3/23                                     |            |             |              | 4/30         |             |             |              | 5/25         |                | 6/29       |
|                                                           | a service of the                         |            |             | D            | elivery Dat  | 85          |             |              |              | and the second |            |
| F/O Groups 1,2,4 Week before:                             | 3/12                                     | 3/19       | 4/2         | 4/9          | 4/16         | 4/23        | 4/30        | 5/7          | 5/14         | 5/21           | 5/29       |
| F/O Group 6 Week of:                                      | 3/12                                     |            | 4/2         |              | 4/16         |             | 4/30        |              | 5/14         |                | 5/29       |

- 4. Items can be added to the Preorder in a variety of ways using the corresponding buttons.
  - You will use "Add Production Items" for US Foods.
  - You can use "Add Items", as needed.

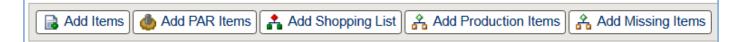

- a. Add Items: This button is used to add individual items to the order from the Item catalog. Within the popup window that appears, items can be selected individually, by Class, by List and by Location. Once the items are dropped to the bottom portion of the pop-up, they can be applied to the document using the "Apply" button in the bottom right corner of the pop-up.
- b. Add Par Items: This feature will not be used at this time. This button is used to add items to the order when the item's perpetual stock level fails to meet established PAR levels.
- c. Add Shopping List: This button is used to open a window to allow the user to select an established shopping list. The shopping list must be created in Item views to be seen. This feature may be used for S&D orders, should training time permit.
- d. Add Production Items: This button is used to direct the program to order according to menu forecasting for a specific vendor/supplier and date range. This procedure will be used to order US Food orders. Step by Step procedures are outline below.
- e. Add Missing Items: This feature is not used by the typical school site. It is designed for use by base kitchens to capture order quantities from other sites.

## Add Production Items from Menu Forecasting

#### 5. Click "Add Production Items".

| PreOrder            |                |                             |   |         |               |            |             |
|---------------------|----------------|-----------------------------|---|---------|---------------|------------|-------------|
| Pre Order           |                |                             |   |         |               |            |             |
| Delivery Details    |                |                             |   |         |               |            |             |
| Order Id            |                | Status                      |   | De      | livery Date   | 03/12/2018 |             |
| Remarks             |                |                             |   |         |               |            |             |
|                     |                |                             |   | //      |               |            |             |
| Add Items           | Add PAR Items  | 🛓 Add Shopping List 🔒 Add P |   | Add Mis | sing Items    |            |             |
|                     |                |                             | 2 |         |               |            |             |
| Rounding            | Percenta       | age Select 🔢 Calc           |   |         |               |            |             |
| Requisition - Items | s for Purchase |                             |   |         |               |            |             |
| Select              | Item Code      | Item Name                   |   | Ord Qty | Purchase Unit |            | Descriptior |
|                     |                |                             |   |         |               |            |             |
|                     |                |                             |   |         |               |            |             |
|                     |                |                             |   |         |               |            |             |

6. A pop-up window filter will appear with criteria options. The information entered when selecting the Preorder Delivery Date auto fills the Date Range for ordering. Auto populating the serving week and selecting the supplier will then populate the order with suggested order quantities for items and recipe ingredients.

| ltem Filter         |       |                           | ×                           |
|---------------------|-------|---------------------------|-----------------------------|
| 🖃 General           |       |                           |                             |
| Date Range:         | From: | 🔲 🖙 То:                   |                             |
| Supplier            | N 🗸   | ×Q                        |                             |
| Class               | Q     | Find 💼 [0]                |                             |
| Locations Hierarchy | Q     | Find 💼 [0]                |                             |
| Meal                | Q     | Find 💼 [0]                |                             |
|                     |       |                           |                             |
|                     |       |                           |                             |
|                     |       | <b>T</b> <sub>x</sub> Cle | ar Filter 🛛 🖌 Apply 🗶 Close |

- 7. Date Range is auto-filled from selecting the Serving Period. If the wrong Serving Period was selected then close the order without saving and start a new order. Use the Serving Week noted on the FSPS. OR the calendar utility can be used to select the date range manually if No Serving Period is selected for the Serving Period.
  - Note: Should the button be used multiple times in succession within the same preorder, the previous date range used will populate these fields. Edit as needed.

| General             |                  |     |    |    |        |       |      |    |
|---------------------|------------------|-----|----|----|--------|-------|------|----|
| Date Range:         | From: 03/19/2018 | . [ |    | То | 03     | 123/2 | 018  |    |
| Supplier            | N 🗸              | -   | •  | Ma | ar 201 | 8     | ÷    | ₩  |
| Class               | ₽ Fi             | Su  | Мо | Tu | We     | Th    | Fr   | Sa |
|                     |                  | 25  | 26 | 27 | 28     | 1     | 2    | 3  |
| Locations Hierarchy | ⊅ Fi             | 4   | 5  | 6  | 7      | 8     | 9    | 10 |
| Meal                | ₽ Fi             | 11  | 12 | 13 | 14     | 15    | 16   | 17 |
|                     |                  | 18  | 19 | 20 | 21     | 22    | 23   | 24 |
|                     |                  | 25  | 26 | 27 | 28     | 29    | 3010 | 31 |
|                     |                  | 1   | 2  | 3  | 4      | 5     | 6    | 7  |

|                                                           | S11  | S12  | S13      | S14         | S15          | S16         | S17                 | S18            | S19  | S20  | S21        |
|-----------------------------------------------------------|------|------|----------|-------------|--------------|-------------|---------------------|----------------|------|------|------------|
| Number of days in period:                                 | 4    | 5    | 5        | 5           | 5            | 5           | 5                   | 5              | 5    | 4    | 4          |
| Serving Week                                              | 3/19 | 4/2  | 4/9      | 4/16        | 4/23         | 4/30        | 5/7                 | 5/14           | 5/21 | 5/29 | 6/4        |
| Serving Week:                                             | 3/22 | 4/6  | 4/13     | 4/20        | 4/27         | 5/4         | 5/11                | 5/18           | 5/25 | 6/1  | 6/7        |
|                                                           | 1.20 |      | Foo      | d Usage/Po  | rtion Plann  | ed Deadli   | ne                  | 1999 (A. 1997) |      |      |            |
| Last day for Portions Planned.<br>Usage generated at ITS: | 1/31 | 2/7  | 2/14     | 2/21        | 2/28         | 3/7         | 3/14                | 3/21           | 4/4  | 4/11 | 4/18       |
|                                                           |      |      | Online C | rdering Dea | Idline - Las | t Day for I | Revision            |                |      |      | Sector Sec |
| Order groups 1,2, and, 4:                                 | 2/28 | 3/7  | 3/14     | 3/21        | 4/4          | 4/11        | 4/18                | 4/25           | 5/2  | 5/9  | 5/16       |
| Order group 6: (Paper)                                    | 2/28 |      | 3/14     |             | 4/4          |             | 4/18                |                | 5/2  |      | 5/16       |
|                                                           |      |      |          | Inv         | rentory Dat  | tes         |                     |                |      |      |            |
| Inventory Forms generated at                              | 3/16 |      |          |             | 4/20         |             |                     |                | 5/18 |      | 6/1        |
| Physical Inventory                                        | 3/22 |      |          |             | 4/27         |             |                     |                | 5/25 |      | 6/29       |
| Input Due                                                 | 3/23 |      |          |             | 4/30         |             |                     |                | 5/25 |      | 6/29       |
|                                                           |      |      |          | D           | elivery Date | 95          | and the second pro- |                |      |      |            |
| F/O Groups 1,2,4 Week before:                             | 3/12 | 3/19 | 4/2      | 4/9         | 4/16         | 4/23        | 4/30                | 5/7            | 5/14 | 5/21 | 5/29       |
| F/O Group 6 Week of:                                      | 3/12 |      | 4/2      |             | 4/16         |             | 4/30                |                | 5/14 |      | 5/29       |

8. Select the Supplier. Click the magnifying glass to open a listing.

| ltem Filter         | N                                       |
|---------------------|-----------------------------------------|
| 🖃 General           |                                         |
| Date Range:         | From: 03/19/2018 🔲 🖙 To: 03/23/2018 🛅 📥 |
| Supplier            | N V ×Q                                  |
| Class               | P Find 10 1                             |
| Locations Hierarchy | Find [10]                               |
| Meal                | Find [ 1 0 ]                            |
|                     |                                         |
|                     |                                         |
|                     | Tx Clear Filter Apply Close             |

9. Highlight US Foods. Click "Apply".

|   |   | Supplier Name      | Supplier Code | Supplier Type |   |
|---|---|--------------------|---------------|---------------|---|
|   | 0 | Miami Dade Florida | District      | Districts     |   |
|   | 0 | USDA Commodities   | USDA          | Vendors       | ľ |
|   | 0 | Central Kitchen    | ск            | Vendors       |   |
|   | 0 | Borden             | 1             | Vendors       |   |
|   | 0 | Flowers            | 2             | Vendors       |   |
|   | 0 | MacEdwards         | 4             | Vendors       |   |
|   | 0 | S&D                | 5             | Vendors       |   |
| • | 0 | US Foods           | 6             | Vendors       |   |
|   | 0 | Frozen Treats      | 3             | Vendors       | 1 |
| < |   | ;                  | :             |               |   |

### 10. The Class, Locations Hierarchy and Meal criteria **will not** be used at this time. Their purpose is defined below.

- **Class**: When a class(es) are identified in the criteria, only items assigned to the class meeting the remainder of the criteria will populate the order.
- Locations Hierarchy: When locations are identified in the criteria, only items assigned to the location(s) meeting the remainder of the criteria will populate the order.
- **Meal:** When the meal type is identified in the criteria, only items from menus of the selected type meeting the remainder of the criteria will populate the order.

### 11. Click "Apply".

| Item Filter                                                     |                                                                                                    |
|-----------------------------------------------------------------|----------------------------------------------------------------------------------------------------|
| 🖃 General                                                       |                                                                                                    |
| Date Range:<br>Supplier<br>Class<br>Locations Hierarchy<br>Meal | From: 03/19/2018 To: 03/23/2018   N ▼ US Foods × Q US Foods / 6   夕 Find □ 0   戶 Find □ 0   戶 Find □ 0   戶 Find □ 0   戶 Find □ 0 |
|                                                                 |                                                                                                    |
|                                                                 | Tx Clear Filter Apply to Close                                                                                                   |

12. A confirmation message will appear requesting you to Confirm the serving week date range to be used. If the date range displayed in the message is correct, click "**OK**". If it is incorrect, click "**Cancel**" to return to the criteria to reenter the correct serving week date range to order for.

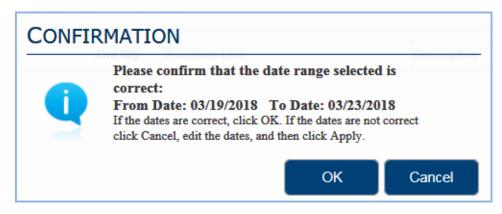

13. Items and Recipe ingredients will populate the order. Order quantities for the serving week menu forecasting will round up to a **full purchase units**, when the preorder is processed in future order stages.

| PreOr | der    |            |                |                                             |                  |                            |                     |                 |
|-------|--------|------------|----------------|---------------------------------------------|------------------|----------------------------|---------------------|-----------------|
| Pre O | rder   |            |                |                                             |                  |                            |                     |                 |
| Deli  | very   | Details    |                |                                             |                  |                            |                     |                 |
| Order | Id     |            |                | Status                                      |                  | Delivery Date              | 03/19/2018          |                 |
| Remar | ks     |            |                |                                             |                  |                            |                     |                 |
|       |        |            |                |                                             |                  | 11                         |                     |                 |
|       | Add    | Items      | 💩 Add PAR I    | tems 🔒 Add Shopping List 🏦 Add              | Production Items | Add Missing Items          |                     |                 |
| Rour  | ndina  |            | <b>v</b>       | Percentage Select - 📑 Calc                  |                  |                            |                     |                 |
| nou   | lang   |            |                |                                             |                  |                            |                     |                 |
| Req   | uisiti | ion - Iter | ms for Purchas | e                                           |                  |                            |                     |                 |
|       |        | Select     | Item Code      | Item Name                                   | Ord Qty          | Purchase Unit              | Description         | Remarks         |
|       |        |            | 1316           | Egg Roll Chicken Whole Grain                | 0.98             | 1 Ea / Ea - 60 Ea / Case   | 60/3 Oz             | <b>^</b>        |
|       |        |            | 1882           | Pizza Chicken Buffalo 16" WG Cn             | 2.08             | 1 Ea / Ea - 9 Ea / Case    | 3/3/41.7 Oz         |                 |
|       |        |            | 1481           | Chicken Patty 3 oz Breaded Whole Spicy      | 4.69             | 1 Bg / Bg - 4 Bg / Case    | 4/5 Lb              |                 |
|       |        |            | 1412           | Chicken Patty 1.5 oz Breaded WG             | 5.54             | 1 Ea / Ea - 312 Ea / Case  | 312/1.5 Oz          |                 |
|       |        |            | 1927           | Pizza Pepperoni Turkey Beef & Mozz          | 6.25             | 1 Bg / Bg - 8 Bg / Case    | 8/2.25 Lb           |                 |
|       |        |            | 1942           | Pizza Cheese Garlic 4.55 oz Flatbread       | 4.33             | 1 Ea / Ea - 96 Ea / Case   | 96 Each             |                 |
|       |        |            | 9206           | Ketchup Tomato 33% Low Sodium SS            | 2.77             | 1 Ea / Ea - 1000 Ea / Case | 1000/9 Gr           |                 |
|       |        |            | 3895           | 4 Oz Fruit Blend Juice                      | 2.85             | 1 Ea / Ea - 96 Ea / Case   | 96/Case             |                 |
|       |        |            | 9372           | Cereal Kit Honey Nut Cheerio Graham & Fruit | Juice 0.53       | 1 Ea / Ea - 72 Ea / Case   | 72 Each             |                 |
|       |        |            | 7456           | J & J Whole Fruit Cup - Wild Cherry         | 1.25             | 1 Ea / Ea - 96 Ea / Case   | 96/Case             |                 |
|       |        |            | 3917           | Juice Fruit Pnch 100% Ctn Fzn               | 5.25             | 1 Ea / Ea - 70 Ea / Case   | 70/6 Oz             | •               |
| •     | 4      | i          | 1              |                                             | 1                | 1                          | 1                   | •               |
|       |        |            |                |                                             |                  | Proces                     | s PreOrder 🛛 💾 Save | Close 🚔 Print 🥝 |

14. Items can be deleted from the order using the delete icon followed by a confirmation to delete the item.

| leq | equisition - Items for Purchase |        |           |                                        |         |                          |  |  |  |  |  |
|-----|---------------------------------|--------|-----------|----------------------------------------|---------|--------------------------|--|--|--|--|--|
|     |                                 | Select | Item Code | Item Name                              | Ord Qty | Purchase Unit            |  |  |  |  |  |
| •   | <b>-</b>                        |        | 1316      | Egg Roll Chicken Whole Grain           | 0.98    | 1 Ea / Ea - 60 Ea / Case |  |  |  |  |  |
|     | Ì                               |        | 1882      | Pizza Chicken Buffalo 16" WG Cn        | 2.08    | 1 Ea / Ea - 9 Ea / Case  |  |  |  |  |  |
|     |                                 |        | 1481      | Chicken Patty 3 oz Breaded Whole Spicy | 4.69    | 1 Bg / Bg - 4 Bg / Case  |  |  |  |  |  |

15. Perpetual stock levels can be referenced using the Item Code hyper link.

| leq | equisition - Items for Purchase |        |             |                                        |         |                          |  |  |  |  |
|-----|---------------------------------|--------|-------------|----------------------------------------|---------|--------------------------|--|--|--|--|
|     |                                 | Select | Item Code   | Item Name                              | Ord Qty | Purchase Unit            |  |  |  |  |
|     |                                 |        | 1316        | Egg Roll Chicken Whole Grain           | 0.98    | 1 Ea / Ea - 60 Ea / Case |  |  |  |  |
| ٠   |                                 |        | <u>1882</u> | Pizza Chicken Buffalo 16" WG Cn        | 2.08    | 1 Ea / Ea - 9 Ea / Case  |  |  |  |  |
|     |                                 |        | 1481        | Chicken Patty 3 oz Breaded Whole Spicy | 4.69    | 1 Bg / Bg - 4 Bg / Case  |  |  |  |  |

16. Ord Qty can be increased, decreased or rounded. Click into the cell to edit.

|   | quisition - Items for Purchase |        |           |                                        |         |                           |  |  |  |
|---|--------------------------------|--------|-----------|----------------------------------------|---------|---------------------------|--|--|--|
|   |                                | Select | Item Code | Item Name                              | Ord Qty | Purchase Unit             |  |  |  |
|   |                                |        | 1316      | Egg Roll Chicken Whole Grain           | 0.98    | 1 Ea / Ea - 60 Ea / Case  |  |  |  |
|   |                                |        | 1882      | Pizza Chicken Buffalo 16" WG Cn        | 2.08    | 1 Ea / Ea - 9 Ea / Case   |  |  |  |
| • |                                |        | 1481      | Chicken Patty 3 oz Breaded Whole Spicy | 4.69    | 1 Bg / Bg - 4 Bg / Case   |  |  |  |
|   |                                |        | 1412      | Chicken Patty 1.5 oz Breaded WG        | 5.54    | ੇ Ea / Ea - 312 Ea / Case |  |  |  |

17. The action buttons in the bottom right corner can be used.

| Process PreOrder | Save Save | Close | Print 📄 |
|------------------|-----------|-------|---------|
|------------------|-----------|-------|---------|

- Process PreOrder: submits the order and processes into a requisition in pending status for approval.
- Save: will save the Preorder in draft status so it can be edited later. Click "OK" to the saved successfully message.
- **Close:** will close the document and return to the ordering & receiving main screen. The user will be prompted to save. Agree to save before closing the document.
- Print: will display a PDF document of the order which can be saved to a file location or printed to paper.
- 18. To edit a draft Preorder, click the edit icon to open the document.

| Home >To Do Activities> Ordering & Receiving                                                                                       |   |  |  |                |          |                 |                   |            |     |               |            |  |
|----------------------------------------------------------------------------------------------------|---|--|--|----------------|----------|-----------------|-------------------|------------|-----|---------------|------------|--|
| 🛿 Approve 🗹 Submit 🗹 Transfer All 🎆 Select All 🎆 Unselect All 🚔   🚘   🍸 🍸                                                          |   |  |  |                |          |                 |                   |            |     |               |            |  |
| Requisition 🎦 Purchase Order 🎦 Transfer 🎦 Receiving 🎦 Preorder 🎦 Supply Requisition                                                |   |  |  |                |          |                 |                   |            |     |               |            |  |
| View Del Edit Document Type Supplier Destination Site Document Status Due Date Document Id Ref. Order Id Creation Date Invoice Num |   |  |  |                |          |                 |                   |            |     | Invoice Numbe |            |  |
|                                                                                                    | ٩ |  |  | Purchase Order | S&D      | American Senior | Anage By District | 03/12/2018 | 981 |               | 03/02/2018 |  |
|                                                                                                    | ٩ |  |  | Purchase Order | US Foods | American Senior | Wait2BReceived    | 03/12/2018 | 982 |               | 03/02/2018 |  |
|                                                                                                    | ٩ |  |  | Preorder       |          | American Senior | Draft             | 03/19/2018 | 985 |               | 03/02/2018 |  |

19. Click "Process PreOrder" to submit for approval.

Note: You must click the Process PreOrder button by the Tuesday noted on the Food Service Production Schedule "On Line Ordering Deadline" date. If ordering for S11, you must click Process PreOrder by 2/27. This order will be reviewed/approved on 2/28 as noted on the FSPS below.

Your Preorder will <u>not</u> be seen by your supervisor when it is in draft status. Always submit the preorder by using the Process Preorder button.

|                                                                                                    | S11             | S12        | S13         | S14          | S15          | S16         | S17         | S18          | S19          | S20         | S21        |
|----------------------------------------------------------------------------------------------------|-----------------|------------|-------------|--------------|--------------|-------------|-------------|--------------|--------------|-------------|------------|
| Number of days in period:                                                                                        | 4               | 5          | 5           | 5            | 5            | 5           | 5           | 5            | 5            | 4           | 4          |
| Serving Week:                                                                                                    | 3/19<br>3/22    | 4/2<br>4/6 | 4/9<br>4/13 | 4/16<br>4/20 | 4/23<br>4/27 | 4/30<br>5/4 | 5/7<br>5/11 | 5/14<br>5/18 | 5/21<br>5/25 | 5/29<br>6/1 | 6/4<br>6/7 |
|                                                                                                    |                 |            | Foo         | d Usage/Po   | rtion Plann  | ed Deadli   | ne          |              |              |             |            |
| Last day for Portions Planned.<br>Usage generated at ITS:                                                        | 1/31            | 2/7        | 2/14        | 2/21         | 2/28         | 3/7         | 3/14        | 3/21         | 4/4          | 4/11        | 4/18       |
|                                                                                                    |                 |            | Online O    | rdering Dea  | adline - Las | t Day for I | Revision    |              |              |             |            |
| Order groups 1,2, and, 4:                                                                                        | 2/28            | 3/7        | 3/14        | 3/21         | 4/4          | 4/11        | 4/18        | 4/25         | 5/2          | 5/9         | 5/16       |
| Order group 6: (Paper)                                                                                           | 2/28            |            | 3/14        |              | 4/4          |             | 4/18        |              | 5/2          |             | 5/16       |
| and the second second second second second second second second second second second second second second second | Inventory Dates |            |             |              |              |             |             |              |              |             | Sec.       |
| Inventory Forms generated at                                                                                     | 3/16            |            |             |              | 4/20         |             | T           |              | 5/18         |             | 6/1        |
| Physical Inventory                                                                                               | 3/22            |            |             |              | 4/27         |             |             |              | 5/25         |             | 6/29       |
| Input Due                                                                                                    | 3/23            |            |             |              | 4/30         |             |             |              | 5/25         |             | 6/29       |
|                                                                                                    |                 |            |             | D            | elivery Date | 95          | a second    |              |              |             |            |
| F/O Groups 1,2,4 Week before:                                                                                    | 3/12            | 3/19       | 4/2         | 4/9          | 4/16         | 4/23        | 4/30        | 5/7          | 5/14         | 5/21        | 5/29       |
| F/O Group 6 Week of:                                                                                             | 3/12            |            | 4/2         |              | 4/16         |             | 4/30        |              | 5/14         |             | 5/29       |

| PreOrder 🛛                                                             |                                                              |       |                 |                                           |           |                             |                       |  |  |  |  |  |
|------------------------------------------------------------------------|--------------------------------------------------------------|-------|-----------------|-------------------------------------------|-----------|-----------------------------|-----------------------|--|--|--|--|--|
| Pre Order                                                              |                                                              |       |                 |                                           |           |                             |                       |  |  |  |  |  |
| Delivery Details                                                       |                                                              |       |                 |                                           |           |                             |                       |  |  |  |  |  |
| Order Id – Status Delivery Date 03/01/2021                             |                                                              |       |                 |                                           |           |                             |                       |  |  |  |  |  |
| View Delivery Dates Serving Period S10 US Foods due 1/25 03/08-03/12 V |                                                              |       |                 |                                           |           |                             |                       |  |  |  |  |  |
| Remarks                                                                |                                                              |       |                 |                                           |           |                             |                       |  |  |  |  |  |
|                                                                        | Add                                                          | Items | 💩 Add PAR Items | Add Shopping List                         | 😤 Add Mis | sing Items                  |                       |  |  |  |  |  |
| Rounding                                                               |                                                              |       |                 |                                           |           |                             |                       |  |  |  |  |  |
| Requisition - Items for Purchase                                       |                                                              |       |                 |                                           |           |                             |                       |  |  |  |  |  |
|                                                                        | Select Item Code Item Name Ord Qty Purchase Unit Description |       |                 |                                           |           |                             | Description           |  |  |  |  |  |
|                                                                        |                                                              |       | 1170            | Egg Liquid Whole Pasturized Bag Fzn       | 0.18      | 1 Bg / Bg - 6 Bg / Case     | 6/5 Lb                |  |  |  |  |  |
|                                                                        |                                                              |       | 1470            | Bacon Turkey Sliced Smoked Sliced Ckd Fzn | 0.16      | 1 Pkg / Pkg - 12 Pkg / Case | 12/50 Each (600 each) |  |  |  |  |  |
|                                                                        |                                                              |       | 1480            | Sausage Pork Link .68 oz Skinless         | 0.03      | 1 Bg / Bg - 6 Bg / Case     | 6/5 Lb                |  |  |  |  |  |
|                                                                        |                                                              |       | 1544            | Chicken 8 Pc 128 Ct Skin on               | 1.00      | 1 Bg / Bg - 4 Bg / Case     | 4/7.5 Lb              |  |  |  |  |  |
|                                                                        |                                                              |       | 1896            | Pizza Pepperoni Turkey 16" WG Fzn         | 0.37      | 1 Ea / Ea - 90 Ea / Case    | 90/5.63 Oz            |  |  |  |  |  |
|                                                                        |                                                              |       | 1897            | Pizza Cheese 16" Thin Crust WG            | 0.37      | 1 Ea / Ea - 90 Ea / Case    | 90/5.49 Oz            |  |  |  |  |  |
|                                                                        |                                                              |       | 1926            | Appetizer Nacho 3 Cheese Refried          | 0.69      | 1 Bg / Bg - 8 Bg / Case     | 8/2.25 Lb             |  |  |  |  |  |
| •                                                                      |                                                              |       |                 |                                           |           |                             | +                     |  |  |  |  |  |
|                                                                        |                                                              |       |                 |                                           |           | Process PreOrd              | Close 🖶 Print 💿       |  |  |  |  |  |

20. Click "OK" to the process result message. The preorder turns into a requisition.

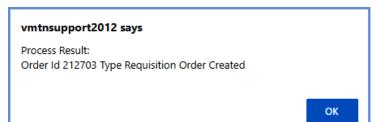